eB2B Sp. z o. o.

# **Instrukcja obsługi platformy zakupowej eB2B – podręcznik Oferenta**

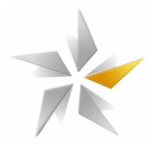

# Spis treści

# Spis treści

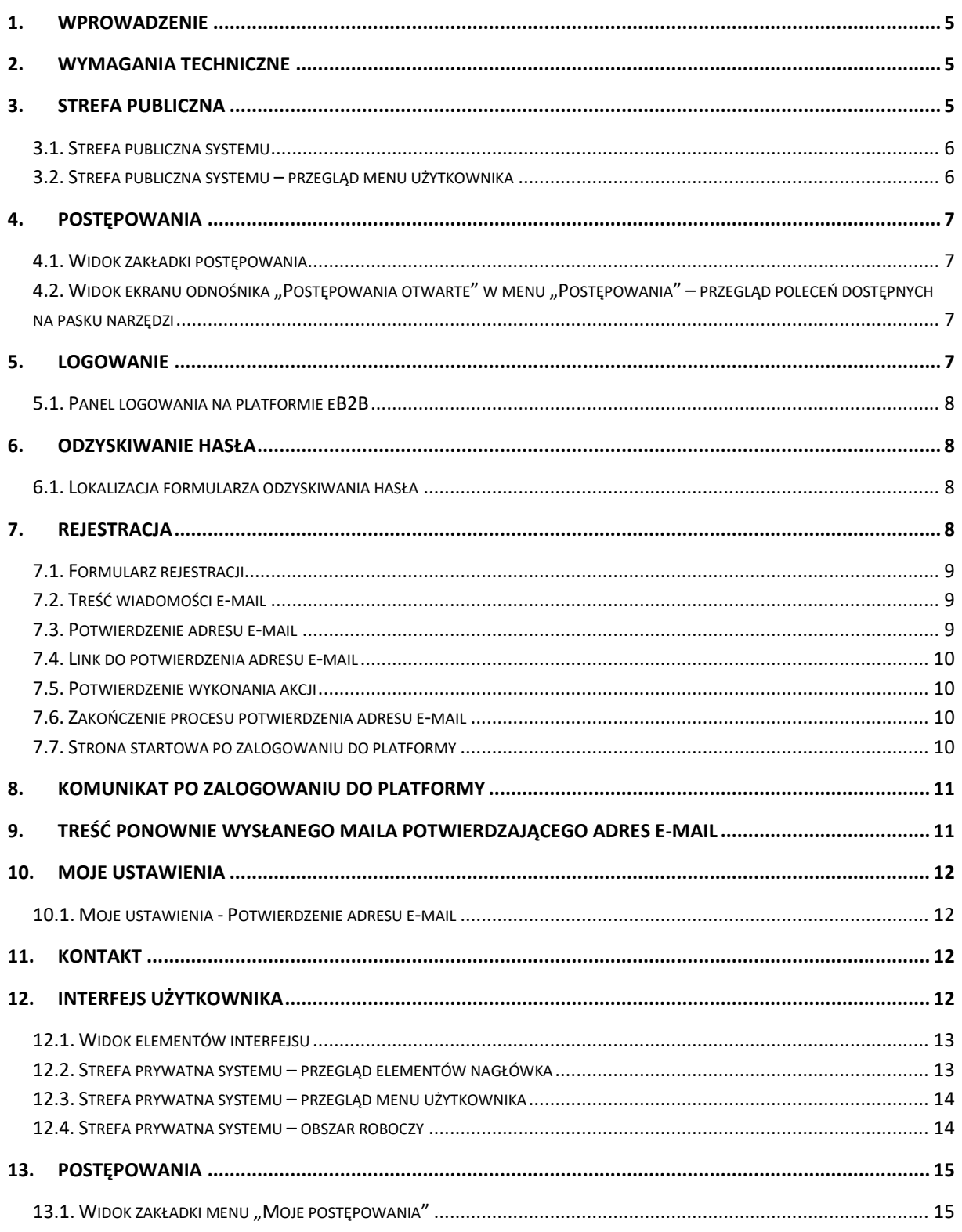

# eB2B Sp. z o. o.

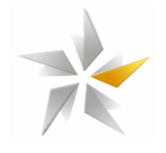

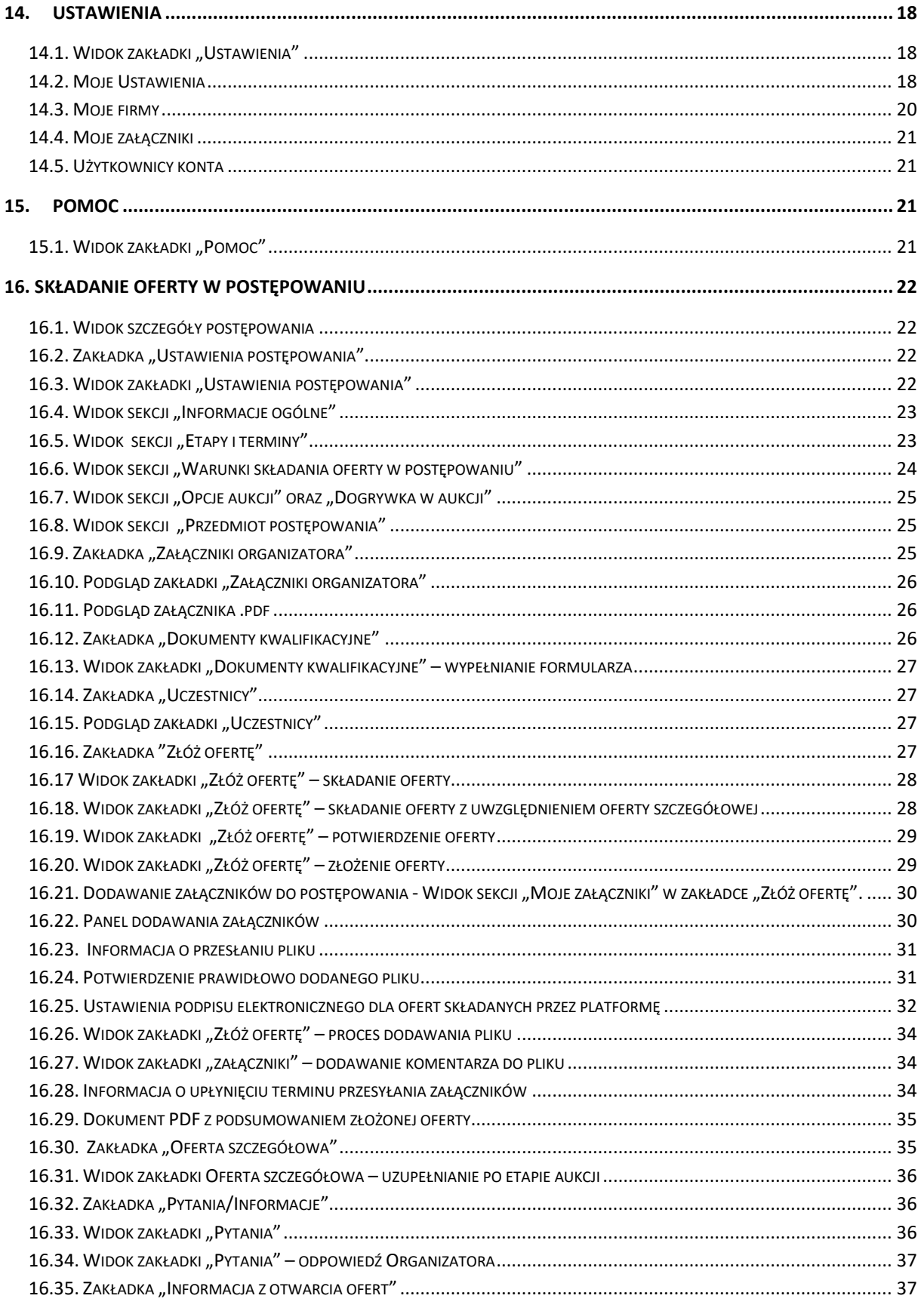

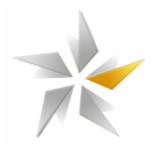

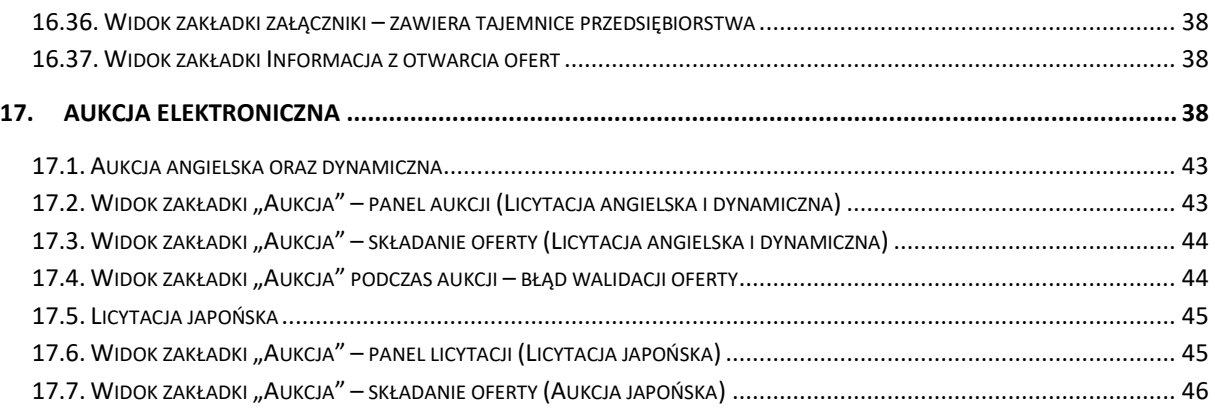

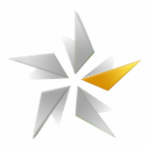

# **1. Wprowadzenie**

<span id="page-4-0"></span>Niniejsza instrukcja skierowana jest dla użytkowników platformy zakupowej eB2B administrowanej przez eB2B sp. z o. o. z siedzibą w Warszawie, biorących udział w postępowaniach przetargowych.

Platforma zakupowa zapewnia komunikację pomiędzy Organizatorem, a Oferentem umożliwiając:

- pobranie oraz załączenie dokumentacji przetargowej
- zgłoszenie do postępowania
- złożenia oferty w postępowaniu
- zadawanie pytań do Organizatora
- <span id="page-4-1"></span>● udzielenie odpowiedzi na pytania zadane przez Organizatora

# **2. Wymagania techniczne**

Udział w licytacji elektronicznej wymaga dostępu do komputera o następujących minimalnych parametrach:

- pamięć RAM min. 4 GB, procesor dwurdzeniowy o taktowaniu min. 2,4 GHz, jeden z systemów operacyjnych: MS Windows, Mac OS, Linux - zalecane najnowsze wersje
- dostęp do sieci Internet,
- włączona obsługa JavaScript,
- zalecana szybkość łącza internetowego powyżej 4/1 MB/s,
- zainstalowany Acrobat Reader,
- zainstalowana przeglądarka internetowa Safari, Edge, Opera, Mozilla FireFox, Chrome (sugerowana) – zalecane najnowsze stabilne wersje przeglądarek.

## **3. Strefa publiczna**

<span id="page-4-2"></span>System dostępny jest dla użytkowników przez przeglądarkę internetową. Platforma zakupowa eB2B dostępna jest pod adresem [https://platforma.eb2b.com.pl](https://platforma.eb2b.com.pl/) 

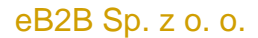

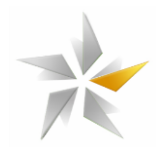

#### **3.1. Strefa publiczna systemu**

<span id="page-5-0"></span>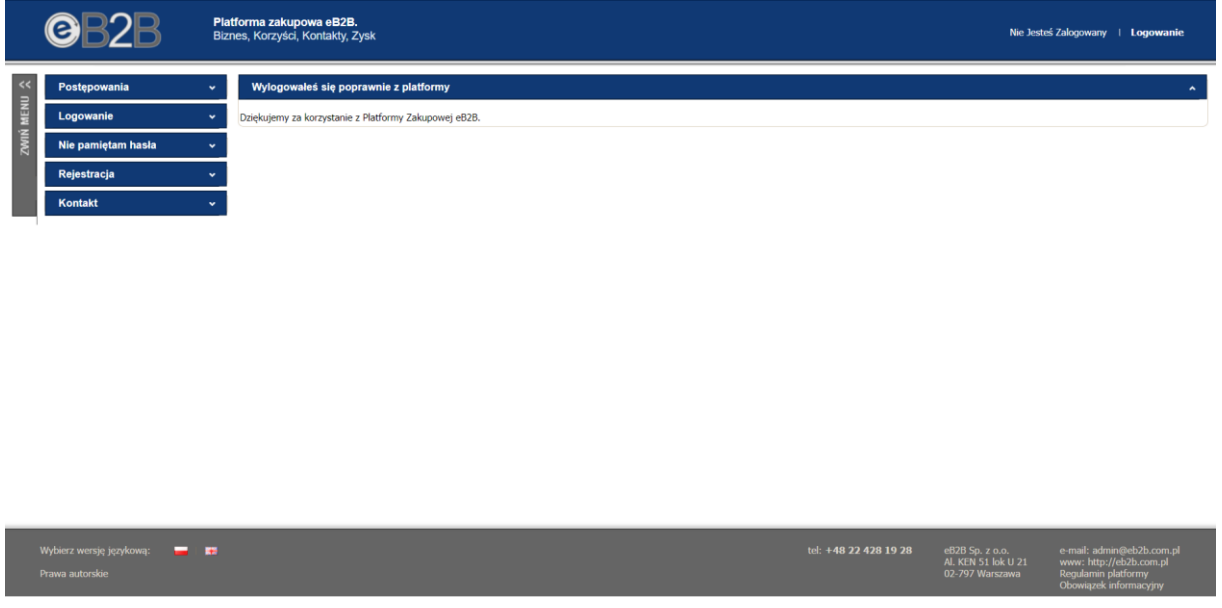

Interfejs menu został zaprojektowany w sposób przejrzysty i intuicyjny, zapewniający łatwość poruszania się po aplikacji. Przechodząc do właściwych zakładek menu poszczególne odnośniki umożliwiają użytkownikom podgląd postępowań otwartych, podgląd opublikowanych wyników z postępowań, zalogowanie się do systemu, samodzielne odzyskanie hasła, rejestrację w bazie dostawców oraz uzyskanie danych teleadresowych administratora platformy.

<span id="page-5-1"></span>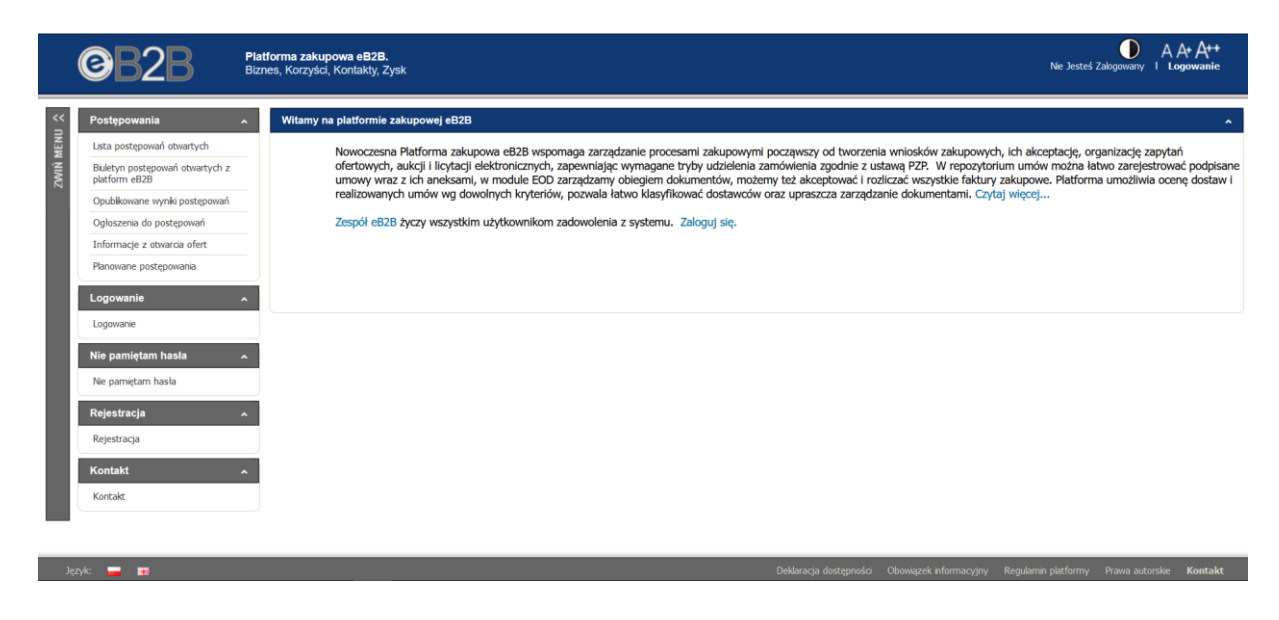

### **3.2. Strefa publiczna systemu – przegląd menu użytkownika**

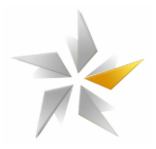

#### **4. Postępowania**

<span id="page-6-0"></span>W zakładce "Postępowania" użytkownik może przejść do: "postępowań otwartych", "biuletynu postępowań otwartych" z wydzielonych wersji platform eB2B oraz "opublikowanych wyników postępowań".

#### <span id="page-6-1"></span>**4.1. Widok zakładki postępowania**

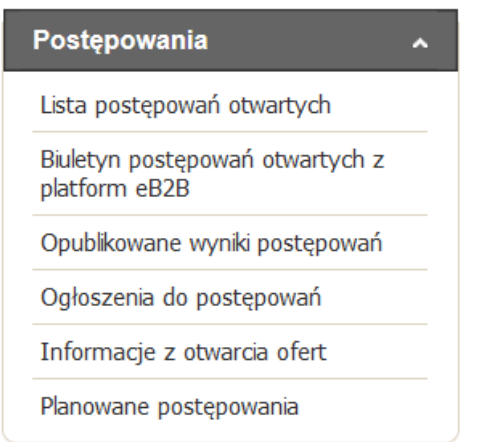

Przechodząc do "postępowań otwartych" poszczególne polecenia paska narzędzi umożliwiają: "przejdź do postępowania" – podgląd wskazanego postępowania, "zgłoś się do udziału w postępowaniu" – zgłoszenie uczestnictwa w postępowania (aktywuje dostęp do zakładek pytania, złóż ofertę oraz w określonej konfiguracji załączników) "pobierz ustawienia postępowania" – wygenerowanie dokumentu pdf z podsumowaniem konfiguracji postępowania.

# <span id="page-6-2"></span>4.2. Widok ekranu odnośnika "Postępowania otwarte" w menu "Postępowania" – **przegląd poleceń dostępnych na pasku narzędzi**

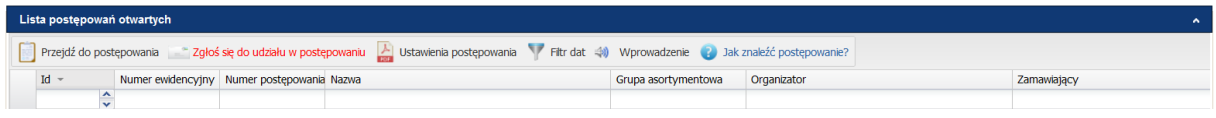

#### **5. Logowanie**

<span id="page-6-3"></span>Zalogowanie do systemu wymaga posiadania konta użytkownika. Konta dla użytkowników zakładane są przez użytkowników po stronie Klientów eB2B lub poprzez samodzielną rejestrację w bazie Dostawców korzystając z formularza rejestracji dostępnego w menu "Rejestracja". W panelu logowania należy wprowadzić adres e-mail oraz hasło.

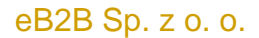

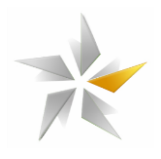

# **5.1. Panel logowania na platformie eB2B**

<span id="page-7-0"></span>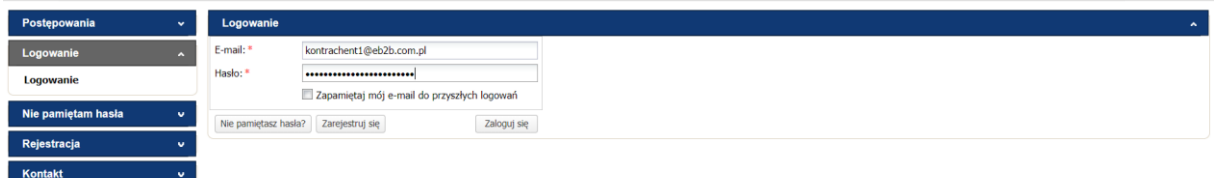

#### **6. Odzyskiwanie hasła**

<span id="page-7-1"></span>Jeżeli użytkownik nie pamięta hasła, przed zalogowaniem do systemu należy skorzystać z formularza "odzyskiwania hasła". Po wprowadzeniu adresy e-mail w formularzu należy kliknąć przycisk "wyślij".

# <span id="page-7-2"></span>**6.1. Lokalizacja formularza odzyskiwania hasła**

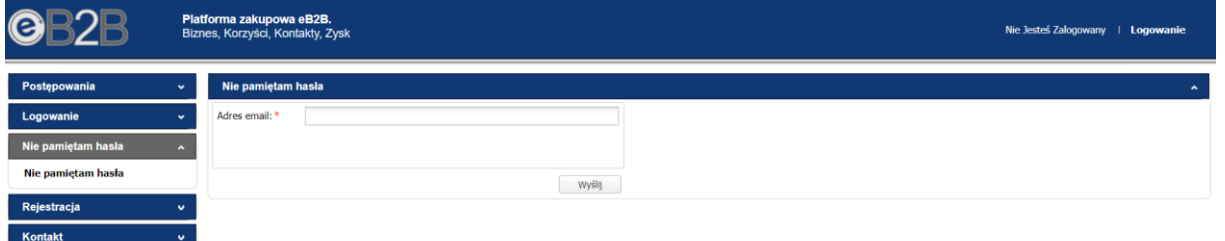

#### **7. Rejestracja**

<span id="page-7-3"></span>W przypadku, kiedy Oferent nie posiada konta na platformie powinien zarejestrować się wypełniając formularz rejestracyjny. Formularz rejestracyjny składa się z 4 elementów:

- 1. Formularz z podstawowymi danymi. Pola wymagane zostały oznaczone znakiem: "\*".
- 2. Wskazanie branży określającej rodzaj prowadzonej działalności
- 3. Wskazanie grupy asortymentowej
- 4. Zapoznanie się z regulaminem oraz jego akceptację

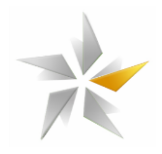

#### **7.1. Formularz rejestracji**

<span id="page-8-0"></span>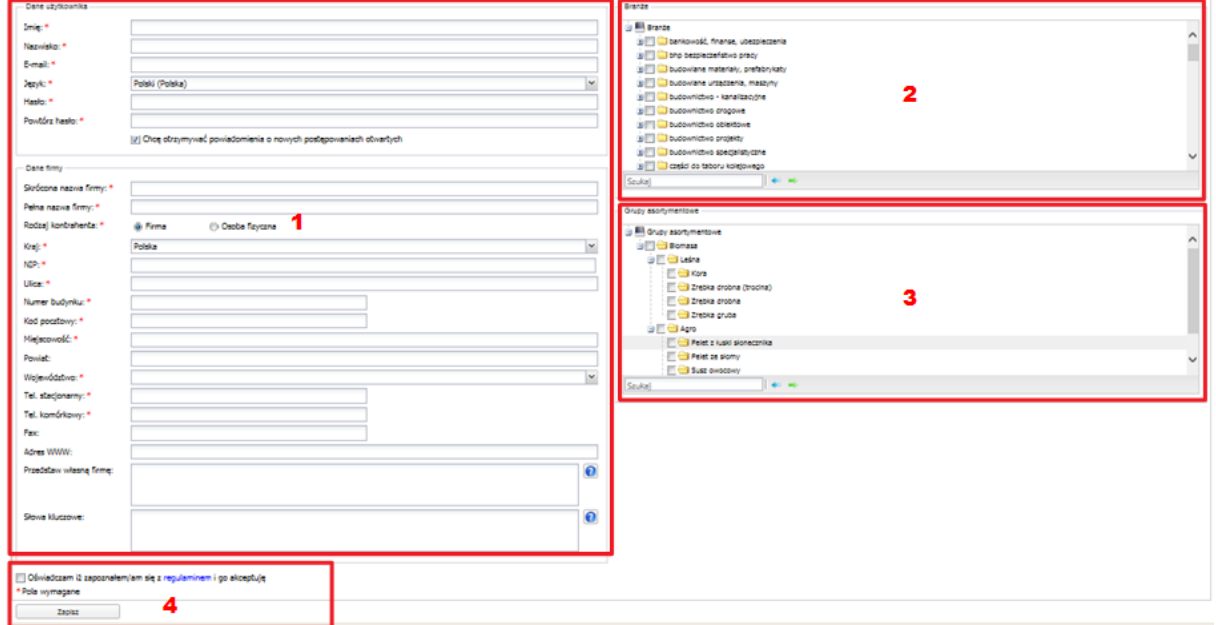

Ostatnim krokiem jest zapisanie formularza korzystając z przycisku "Zapisz". Zapisanie spowoduje wysłanie formularza do Administratora platformy. Po otrzymaniu formularza i zweryfikowaniu danych następuje akceptacja lub odrzucenie (w przypadku błędnie wprowadzonych danych) wniosku. Po zaakceptowaniu oferent otrzymuje możliwość logowania do platformy otrzymując uprzednio e-mail generowany przez system. E-mail zawiera podstawowe dane dotyczące systemu (hasło, link do potwierdzenia adresu e-mail).

#### **7.2. Treść wiadomości e-mail**

<span id="page-8-1"></span>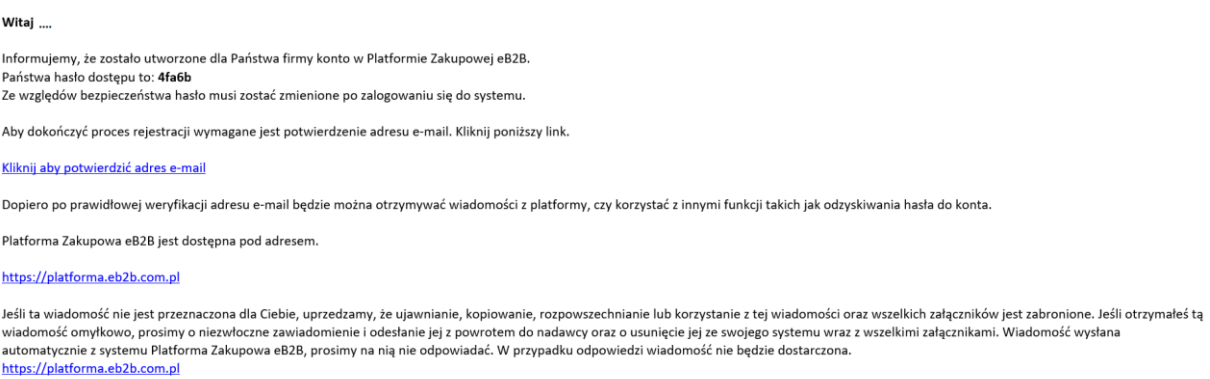

#### <span id="page-8-2"></span>**7.3. Potwierdzenie adresu e-mail**

Każdy nowy użytkownik w celu umożliwienia wysyłki powiadomień e-mail z platformy musi potwierdzić swój adres mailowy podany podczas rejestracji.

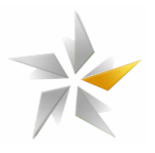

Potwierdzenie adresu mailowego odbywa się za pomocą linku, który znajduje się w wiadomości przesłanej przez system po akceptacji rejestracji przez administratora.

#### **7.4. Link do potwierdzenia adresu e-mail**

<span id="page-9-0"></span>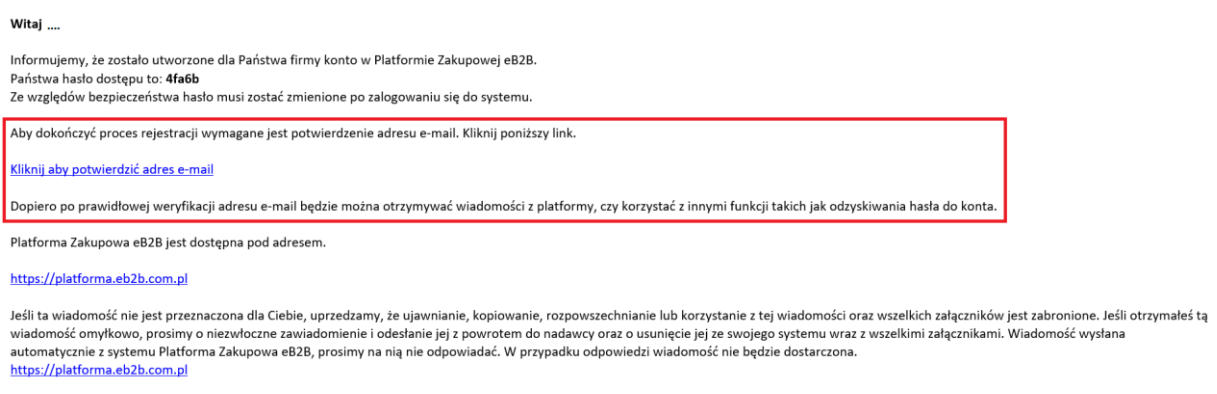

Po użyciu linku do potwierdzenia użytkownik jest przenoszony na stronę platformy, gdzie wymagane jest potwierdzenie wykonania akcji

#### **7.5. Potwierdzenie wykonania akcji**

<span id="page-9-1"></span>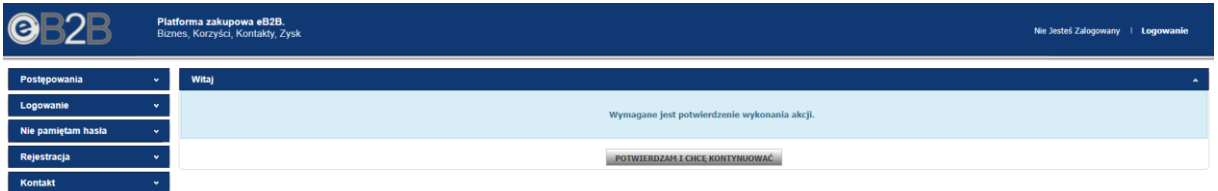

Po użyciu opcji "Potwierdzam i chce kontynuować" operacja jest zakończona sukcesem i adres mailowy staje się potwierdzony.

#### **7.6. Zakończenie procesu potwierdzenia adresu e-mail**

<span id="page-9-2"></span>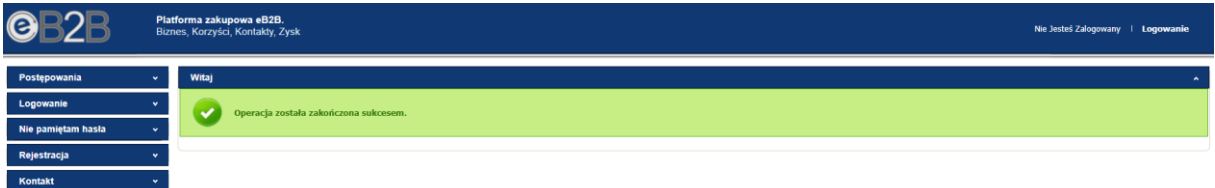

Jeśli użytkownik z jakiegoś powodu nie potwierdzi adresu e-mail to po zalogowaniu do platformy ma możliwość ponownej wysyłki maila z linkiem potwierdzającym. Ponowna wysyłka linku potwierdzającego może odbyć się na dwa sposoby:

#### <span id="page-9-3"></span>**7.7. Strona startowa po zalogowaniu do platformy**

Jeśli użytkownik zaloguje się do platformy bez wcześniejszego potwierdzenia adresu e-mail system wyświetli komunikat o treści:

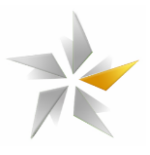

*"Adres e-mail podany dla tego konta nie został jeszcze potwierdzony.*

*Dopiero po prawidłowej weryfikacji adresu e-mail będzie można otrzymywać wiadomości z platformy, czy korzystać z innymi funkcji takich jak odzyskiwania hasła do konta.*

*Po rejestracji nowego konta lub zmianie adresu e-mail w aplikacji została wysłana wiadomość z linkiem weryfikującym. Sprawdź swoją skrzynkę pocztową.*

*Możliwa jest ponowna wysyłka wiadomości z linkiem weryfikującym, w tym celu kliknij odpowiedni guzik poniżej."*

<span id="page-10-0"></span>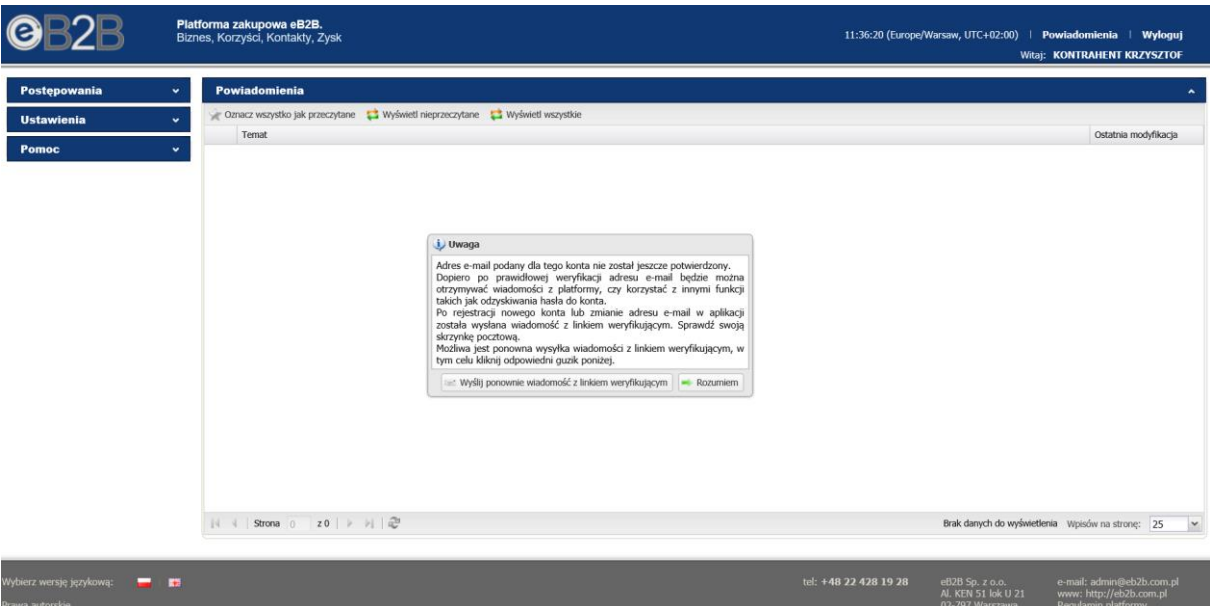

#### **8. Komunikat po zalogowaniu do platformy**

Użytkownik ma dwie możliwości:

● Wyślij ponownie wiadomości z linkiem weryfikacji - ponowna wysyłka maila z linkiem potwierdzającym

#### **9. Treść ponownie wysłanego maila potwierdzającego adres e-mail**

<span id="page-10-1"></span>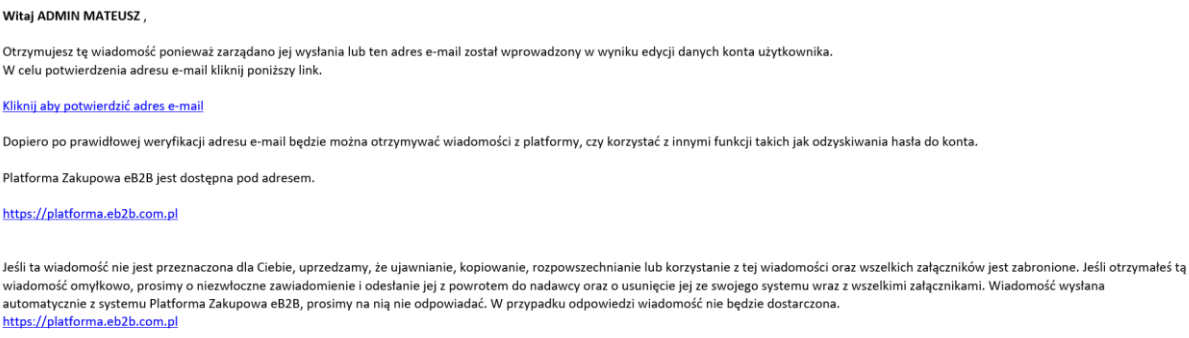

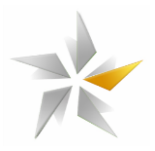

● Rozumiem - wyłączy komunikat bez wysyłki maila z linkiem potwierdzającym.

#### **10. Moje ustawienia**

<span id="page-11-0"></span>Po przejściu do modułu "Ustawienia" -> "Moje ustawienia" za pomocą opcji "Potwierdź adres e-mail" użytkownik ma możliwość ponownej wysyłki maila z linkiem potwierdzającym adres e-mail.

#### <span id="page-11-1"></span>**10.1. Moje ustawienia - Potwierdzenie adresu e-mail**

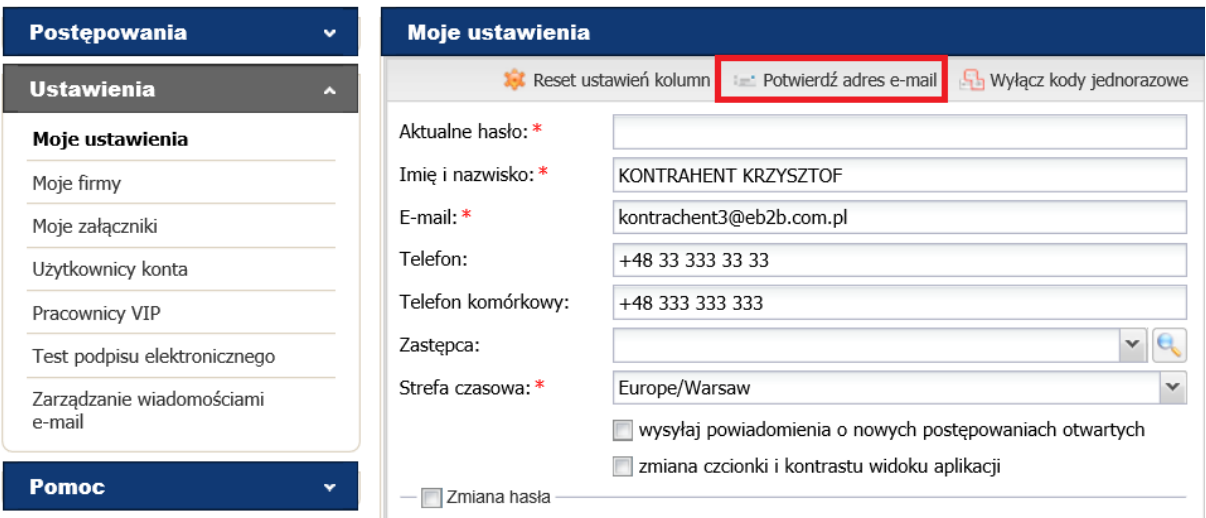

# <span id="page-11-2"></span>**11. Kontakt**

Użytkownicy platformy mają wsparcie techniczne pracowników Administratora platformy przetargowej eB2B w godzinach: 08:00-16:00 w dni pracujące. Zgłaszanie incydentów przez użytkowników (błędów w działaniu, problemów technicznych, awarii) odbywa się bezpośrednio za pośrednictwem pracowników eB2B sp. z o. o. za pomocą następujących kanałów: telefonicznie pod numerami telefonów +48 22 428 19 28 lub e-mailowo: [admin@eb2b.com.pl.](mailto:admin@eb2b.com.pl)

W kwestiach merytorycznych dotyczących postępowań przetargowych należy kontaktować się z Organizatorem.

#### <span id="page-11-3"></span>**12. Interfejs Użytkownika**

Użytkownik po zalogowaniu widzi dostępny dla niego interfejs, który składa się z trzech elementów: nagłówka, menu użytkownika oraz obszaru roboczego.

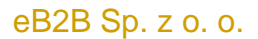

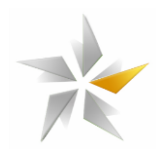

# **12.1. Widok elementów interfejsu**

<span id="page-12-0"></span>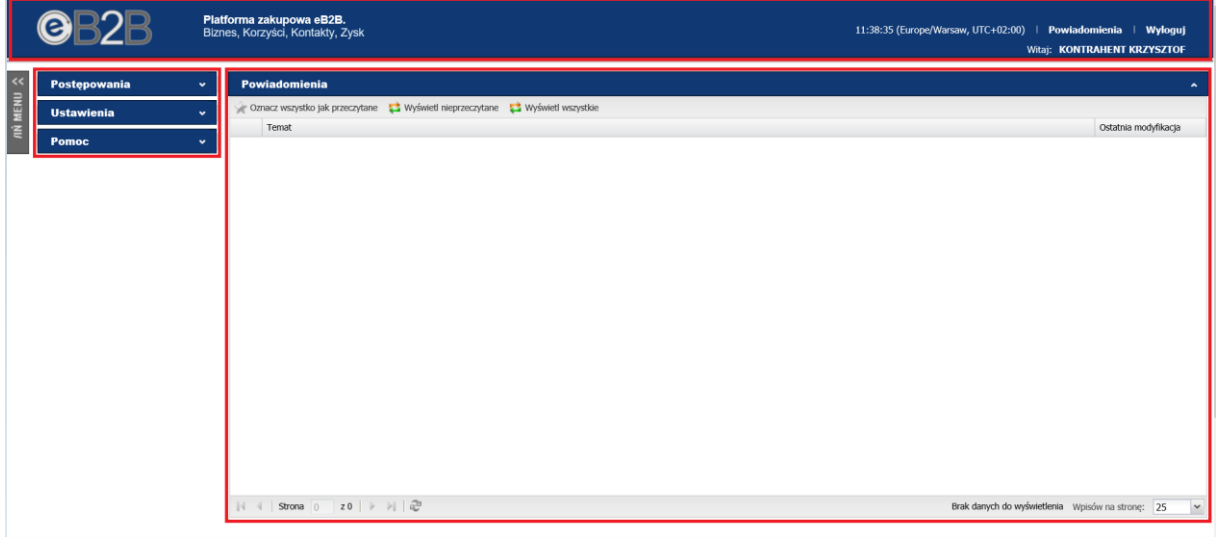

W obszarze nagłówka znajdują:

- 1. Nazwa zalogowanego użytkownika
- 2. Funkcja "Powiadomienia"
- 3. Funkcja "Wyloguj"

# <span id="page-12-1"></span>**12.2. Strefa prywatna systemu – przegląd elementów nagłówka**

**OB2B** Platforma zakupowa eB2B.<br>Biznes, Korzyści, Kontakty, Zysk 11:39:59 (Europe/Warsaw, UTC+02:00) | Powiadomienia | Wyloguj Witaj: KONTRAHENT KRZYSZTOF

Podczas pracy w systemie użytkownik wykorzystuje dostępne dla niego zakładki menu. Każda z zakładek menu posiada odnośniki umożliwiające wywołanie określonych ekranów systemu. Ilość zakładek i odnośników menu użytkownika uzależniona jest od przydzielonych mu przez administratora uprawnień.

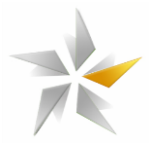

# **12.3. Strefa prywatna systemu – przegląd menu użytkownika**

<span id="page-13-0"></span>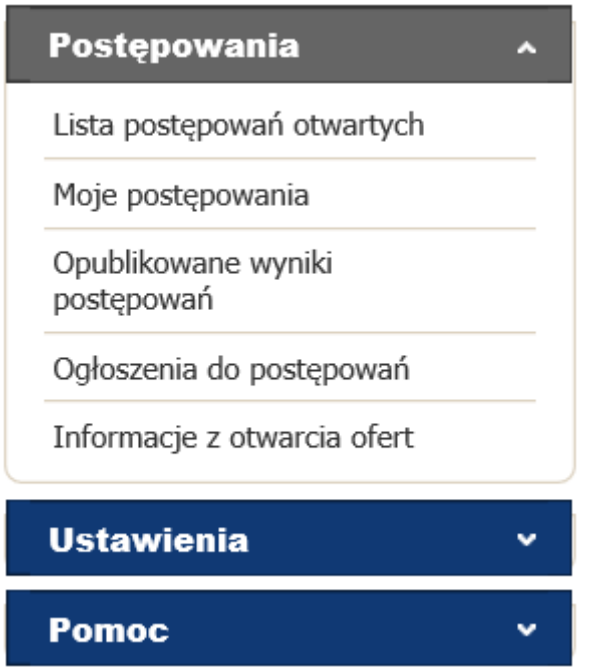

W obszarze roboczym wyświetlane są ekrany systemu poszczególnych odnośników menu. Obszar roboczy można powiększyć zwijając menu użytkownika.

# Platforma zakupowa eB2B.<br>Biznes, Korzyści, Kontakty, Zysk @R2R 11:42:10 (Europe/Warsaw, UTC+02:00) | Powiadon **ii**: KONTRAHENT KI Powiadomienia czytane **za** Wyświetl nieprzeczytane **za** Wyświetl w Temat uniki do postepowa z otwarcia ofer  $\leftarrow \mid \text{Strona} \mid_{0} \quad \mid z \, 0 \mid \; \vdash \; \vdash \mid \mid \frac{\partial u}{\partial \sigma} \quad \cdots$ Brak danych do wyświetlenia Wpisów na stronę: 25 ~

### <span id="page-13-1"></span>**12.4. Strefa prywatna systemu – obszar roboczy**

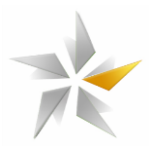

#### **13. Postępowania**

<span id="page-14-0"></span>Po zalogowaniu w zakładce menu dostępny jest odnośnik "Moje postępowania", gdzie znajdują się wszystkie postępowania, do których Oferent otrzymał zaproszenie/dostęp. Poszczególne polecenia paska narzędzi umożliwiają: "przejdź do postępowania" – podgląd wskazanego postępowania, "pobierz ustawienia postępowania" – wygenerowanie dokumentu .pdf z podsumowaniem konfiguracji postępowania, "rezygnacja z uczestnictwa" – wykreślenie się z postępowania, "zgłoś innego uczestnika Twojej firmy" – udostępnienie postępowania innemu użytkownikowi.

#### 13.1. Widok zakładki menu "Moje postępowania"

<span id="page-14-1"></span>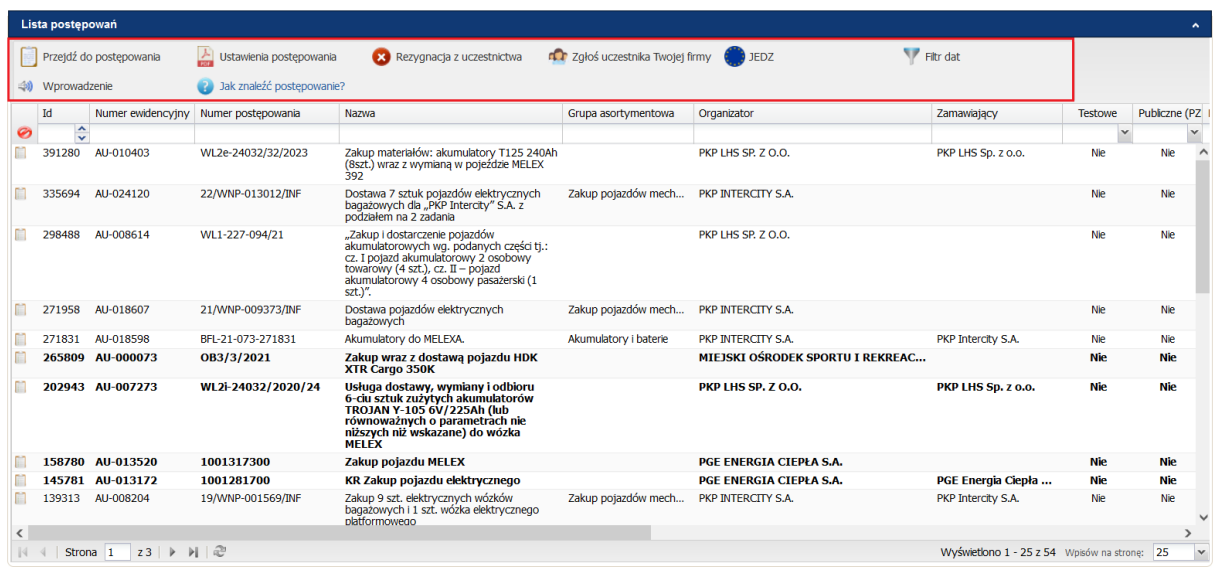

Użytkownik może zdecydować, które kolumny mają być wyświetlane, w jakiej kolejności. Najeżdżając na jedno z pól z obszaru nagłówka, na przykład na kolumnę "Nazwa" należy kliknąć na mały trójkąt, który pojawi się po prawej stronie, zaznaczyć/ odznaczyć kolumny z odpowiednimi informacjami. Przeglądarka zapamięta ustawienia na komputerze.

W "Moich postępowaniach" znajduje się krótki film pokazujący jak należy się poruszać po platformie eB2B, aby go obejrzeć należy wybrać "Wprowadzenie". Film jest dostępny w języku angielskim i polskim.

#### eB2B Sp. z o. o.

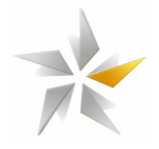

*Przycisk "Wprowadzenie- wyświetlenie filmu z prezentacją panelu*

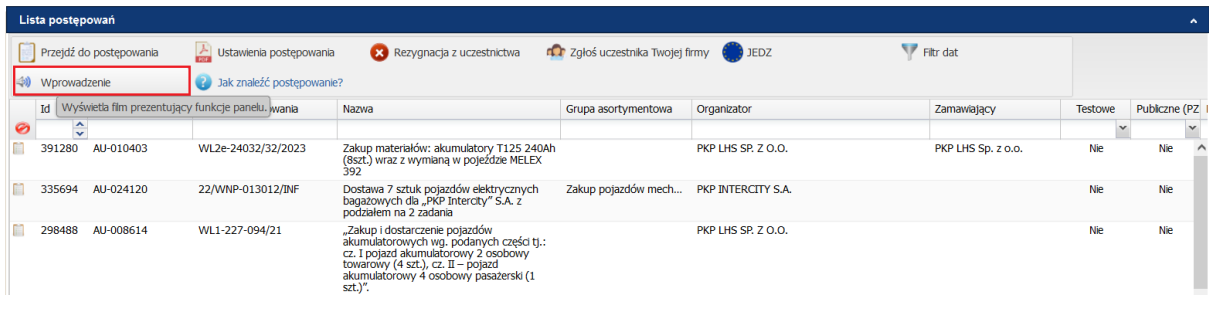

#### *Widok oferenta – wyświetlenie zaznaczonych kolumn*

![](_page_15_Picture_46.jpeg)

Klikając w pole z nazwą kolumny (np. w kolumnę "Nazwa") i przytrzymując wciśnięty lewy przycisk myszy można przesunąć kolumnę w inne miejsce, użytkownik może również zdefiniować szerokość poszczególnych kolumn poprzez najechanie i kliknięcie myszką w linie kolumny i przesuwając w lewo lub prawo. Można również sortować i filtrować informacje w kolumnach.

![](_page_16_Figure_1.jpeg)

*Widok wykonawcy – przesuwanie kolumny w lewo*

![](_page_16_Picture_85.jpeg)

Niektóre kolumny mogą być ukryte/ niewidoczne w standardowych ustawieniach platformy.

Aby wyszukać konkretne postępowania, znając jego nazwę, należy wpisać w kolumnę "Nazwa" odpowiednią frazę, np. "zakup". System wyświetli wtedy wszystkie postępowania testowe, których użytkownik jest uczestnikiem.

Filtry można łączyć – po wpisaniu w kolumnę z numerem postępowania numeru np. 2023, system pokaże tylko te postępowania, które zawierają słowo zakup w nazwie oraz 2023 w numerze.

*Widok wykonawcy – filtrowanie kolumn*

![](_page_16_Picture_86.jpeg)

Aby usunąć wprowadzone filtry należy najechać myszką na pole z filtrem i kliknąć krzyżyk (kolumna z aktywnym filtrem wyświetlona jest zieloną kursywą)

![](_page_16_Picture_87.jpeg)

Aby usunąć wszystkie filtry w tym samym momencie, należy kliknąć na czerwone przekreślone kółko na prawo od kolumny Id.

![](_page_17_Picture_1.jpeg)

#### *Usunięcie wszystkich filtrów na liście postępowań*

![](_page_17_Picture_68.jpeg)

#### <span id="page-17-0"></span>**14. Ustawienia**

W zakładce "Ustawienia" znajdują się 4 odnośniki. W odnośniku "moje ustawienia" system umożliwia edycję danych osobowych, "moje firmy" – umożliwia podgląd danych firmy, do której jest przypisany, "użytkownicy" – umożliwia edycję oraz dodawanie użytkowników firmy, "test podpisu elektronicznego" umożliwia test podpisu elektronicznego.

### <span id="page-17-1"></span>14.1. Widok zakładki "Ustawienia"

![](_page_17_Picture_69.jpeg)

#### <span id="page-17-2"></span>**14.2. Moje Ustawienia**

W zakładce Moje Ustawienia, użytkownik ma możliwość edycji swoich danych, zmiany hasła, określenia strefa czasowej, ustawienia zastępstwa, zmiany czcionki i kontrastu aplikacji. Użytkownik może również określić czy chce otrzymywać informację o nowych postępowaniach otwartych.

![](_page_18_Picture_0.jpeg)

![](_page_18_Picture_1.jpeg)

# *Ustawienia/ Moje Ustawienia*

![](_page_18_Picture_53.jpeg)

Użytkownik ma możliwość aktywowania dodatkowej weryfikacji - logowania przy pomocy kodów. Po włączeniu tej opcji, przy logowaniu należy poza hasłem podać również kod z aplikacji. Dodatkowa weryfikacja znajduje się w Ustawieniach – Moich Ustawieniach. Należy wybrać "Aktywuj kody jednorazowe", następnie wybrać "Aktywuj kod" i postępować zgodnie z instrukcjami na ekranie. Aktywacja kodów jednorazowych wiążę się z instalacją aplikacji Free OTP na telefonie komórkowym. Od momentu aktywowania kodów, proces logowania będzie przebiegał dwuczęściowo, najpierw należy wprowadzić hasło a następnie wprowadzić kod z aplikacji.

*Aktywacja logowania przy pomocy kodów jednorazowych*

![](_page_18_Picture_54.jpeg)

![](_page_19_Figure_1.jpeg)

![](_page_19_Picture_99.jpeg)

Aby dezaktywować logowanie kodem, należy wybrać "Wyłącz logowanie kodem" w Ustawieniach/Moich Ustawieniach. W razie problemów prosimy o kontakt z administratorem.

#### <span id="page-19-0"></span>**14.3. Moje firmy**

Zakładka "Moje firmy" pozwala na podgląd i edycję danych firmy jak również wybranie branż z jednej z kilkuset możliwych opcji. Aby edytować dane firmy należy zaznaczyć firmę na liście i wybrać "Edytuj". Lewa zakładka służy do edycji informacji odnośnie firmy natomiast prawa zakładka służy do wybrania odpowiedniej branży. Po dokonaniu zmian należy pamiętać o ich zapisaniu.

# *Edycja danych firmy*

![](_page_19_Picture_7.jpeg)

![](_page_20_Picture_1.jpeg)

#### <span id="page-20-0"></span>**14.4. Moje załączniki**

<span id="page-20-1"></span>Zakładka umożliwiające dodanie załączników do profilu wykonawcy.

#### **14.5. Użytkownicy konta**

Zakładka użytkownicy konta umożliwia podgląd użytkowników zarejestrowanych dla danej firmy jak również dodanie nowego użytkownika. Jest również możliwość sprawdzenia historii logowania. Aby to zrobić należy zaznaczyć użytkownika na liście i wybrać "Historia logowania"

#### *Podgląd zakładki Użytkownicy konta*

![](_page_20_Picture_68.jpeg)

#### **15. Pomoc**

<span id="page-20-2"></span>W zakładce "Pomoc" znajdują się odnośniki do: "pomocy technicznej" gdzie dostępne są informację na temat danych teleadresowych administratora platformy oraz "instrukcje" gdzie możliwe jest zapoznanie się z umieszczonymi instrukcjami.

#### <span id="page-20-3"></span>15.1. Widok zakładki "Pomoc"

![](_page_20_Picture_69.jpeg)

![](_page_21_Picture_1.jpeg)

#### **16. Składanie oferty w postępowaniu**

<span id="page-21-0"></span>W zakładce menu "Moje postępowania" znajdują się wszystkie postępowania, do których Oferent otrzymał zaproszenie/dostęp. Aby uzyskać dostęp do szczegółów postępowania należy dwukrotnie kliknąć na jego nazwę lub zaznaczyć je i skorzystać z polecenia "przejdź do postępowania". Po wyświetleniu szczegółów widoczne są poszczególne zakładki "Ustawienia postępowania", "Załączniki organizatora", "Dokumenty kwalifikacyjne" (opcjonalne o ile zostanie zdefiniowana przez organizatora) "Złóż ofertę", "Oferta szczegółowa" (opcjonalne o ile zostanie zdefiniowana przez organizatora), "Uczestnicy", "Pytania/Informacje".

#### **16.1. Widok szczegóły postępowania**

<span id="page-21-1"></span>![](_page_21_Picture_74.jpeg)

#### <span id="page-21-2"></span>16.2. Zakładka "Ustawienia postępowania"

W zakładce "Ustawienia postępowania" znajdują się informacje podzielone na poszczególne sekcje tj. "Informacje ogólne", "Etapy i terminy", "Warunki składania oferty w postępowaniu", "Opcje aukcji", "Dogrywka w aukcji", "Przedmiot postępowania".

#### **16.3. Widok zakładki "Ustawienia postępowania"**

<span id="page-21-3"></span>![](_page_21_Picture_75.jpeg)

**Contract Contract** 

![](_page_22_Picture_1.jpeg)

W sekcji "Informacje ogólne" znajdują się informacje na temat:

- 1. Organizatora postępowania dane firmy i osoby
- 2. Numeru postępowania wewnętrzny nr postępowania nadany przez Organizatora
- 3. Nazwy postępowania określa przedmiot postępowania (zakup / dostawa / sprzedaż / usługa)
- 4. Opisu postępowania skrócony opis postępowania
- 5. Grupy asortymentowej definiowanej przez Organizatora

#### 16.4. Widok sekcji "Informacje ogólne"

<span id="page-22-0"></span>![](_page_22_Picture_130.jpeg)

<span id="page-22-1"></span>W sekcji "Etapy i terminy" znajdują się informacje na temat zdefiniowanych etapów w postępowaniu oraz ich terminach.

#### 16.5. Widok sekcji "Etapy i terminy"

![](_page_22_Picture_131.jpeg)

- Data rozpoczęcia etapu określa termin, w którym oferent będzie mógł złożyć ofertę w postępowaniu.
- Data zakończenia etapu **–** określa termin, w którym system zablokuje możliwość składania ofert w postępowaniu.

System umożliwia skonfigurowanie postępowania zawierające następujących etapów: RFI/Składanie wniosków, Składanie oferty, Aukcja, Negocjacje off-line.

![](_page_23_Picture_1.jpeg)

W sekcji "Warunki składania oferty w postępowaniu" znajdują się informacje determinujące wymóg składania oferty w postępowaniu.

<span id="page-23-0"></span>![](_page_23_Picture_127.jpeg)

![](_page_23_Picture_128.jpeg)

- Sposób składania ofert określa czy oferty składane są w cenach jednostkowych lub w odniesieniu do wartości przedmiotu postępowania.
- Rodzaj ceny określa czy w postępowaniu składane będą oferty w cenach netto czy brutto.
- Wymóg składania ofert określa czy w postępowaniu w postępowania możliwe jest składanie oferty na wybrane przedmioty (oferty częściowe) czy wszystkie.
- Wielowalutowość wielo-walutowość włączona, określa, w jakich walutach Organizator dopuszcza składanie ofert w postępowaniu. Kursy referencyjne ustala Organizator, lub pobierane są z NBP.
- Waluta domyślna określa walutę domyślną stosowaną w postępowaniu.

W sekcji "Opcje aukcji" widoczne są ustawienia dotyczące widoku w trakcie etapu aukcji natomiast w sekcji "Dogrywka w aukcji" widoczne są informacje dotyczące czasu i ilości dogrywek uruchamianych w toku aukcji – dogrywka uruchamia się w przypadku, gdy w końcowym czasie trwania etapu aukcji, określonym przez organizatora jako "Dogrywka (w sekundach)", zostanie zapisana oferta przez jednego z Oferentów lub oferta zostanie zapisana w kolejno postępujących po sobie dogrywkach.

![](_page_24_Figure_1.jpeg)

# 16.7. Widok sekcji "Opcje aukcji" oraz "Dogrywka w aukcji"

<span id="page-24-0"></span>![](_page_24_Picture_62.jpeg)

W sekcji "Przedmiot postępowania" widoczne są pozycje, na które w postępowaniu możliwe będzie składanie ofert oraz zdefiniowane parametry podlegające ocenie. Do każdego przedmiotu i parametru, w zależności od wybranej metody, mogą być przypisane punkty lub wagi procentowe.

#### 16.8. Widok sekcji "Przedmiot postępowania"

<span id="page-24-1"></span>![](_page_24_Picture_63.jpeg)

#### 16.9. Zakładka "Załączniki organizatora"

<span id="page-24-2"></span>W zakładce "Załączniki organizatora" dostępne są załączniki Organizatora dołączone do postępowania. Pobranie załącznika następuje po zaznaczeniu wybranego załącznika i wciśnięciu polecenia "Pobierz". W celu pobrania wszystkich załączników jednocześnie należy kliknąć na polecenie "Pobierz wszystkie załączniki organizatora". Wtedy zostają one pobrane w postaci spakowanego pliku zip.

![](_page_25_Figure_1.jpeg)

#### **16.10. Podgląd zakładki** "**Załączniki organizatora"**

<span id="page-25-0"></span>![](_page_25_Picture_80.jpeg)

<span id="page-25-1"></span>Dodatkowo, w przypadku załączników w formacie .pdf możliwy jest podgląd załącznika po wybraniu piktogramu "oka":

#### **16.11. Podgląd załącznika .pdf**

![](_page_25_Picture_81.jpeg)

#### <span id="page-25-2"></span>16.12. Zakładka "Dokumenty kwalifikacyjne"

W zakładce "Dokumenty kwalifikacyjne" dostępne są zdefiniowane przez Organizatora formularze kwalifikacyjne. Poszczególne polecenia paska narzędzie umożliwiają: "wypełnij formularz" – wypełnienie wskazanego formularza, "pokaż" – podgląd formularza, "pobierz jako PDF" – wygenerowanie formularza do dokumentu pdf., "odśwież listę" – odświeżenie listy dostępnych formularzy.

W celu uzupełnienia formularza należy:

1. Przejść do zakładki "Dokumenty kwalifikacyjne"

![](_page_26_Picture_1.jpeg)

- 2. Zaznaczyć określony formularz
- 3. Kliknąć polecenia "wypełnij formularz"
- 4. Wypełnić formularz
- 5. Zapisać formularz

### **16.13. Widok zakładki "Dokumenty kwalifikacyjne" – wypełnianie formularza**

<span id="page-26-0"></span>![](_page_26_Picture_7.jpeg)

#### <span id="page-26-1"></span>16.14. Zakładka "Uczestnicy"

W zakładce uczestnicy wykonawca widzi innych uczestników zaproszonych do postępowania ze swojej firmy. Każdy zaproszony uczestnik ma takie same prawa, np. Każdy z uczestników może brać udział w aukcji i składać postąpienia w tym samym czasie.

#### <span id="page-26-2"></span>16.15. Podgląd zakładki "Uczestnicy"

| Postepowanie - oferta szczegółowa<br>$\ddot{\phantom{1}}$                                                                           |                        |                           |         |  |                                                                 |  |                          |
|----------------------------------------------------------------------------------------------------|------------------------|---------------------------|---------|--|-----------------------------------------------------------------|--|--------------------------|
| Ustawienia postępowania                                                                                                    | Regulamin organizatora | Rezygnacja z uczestnictwa |         |  |                                                                 |  |                          |
| Etap składania ofert zakończy się za: 2 dni 21 godzin 50 minut 10 sekund                                                            |                        |                           |         |  |                                                                 |  |                          |
| Uczestnicy Uczestnicy Załączniki organizatora A Złóż ofertę i Oferta szczegółowa C Uczestnicy<br>Pytania/Informacje<br>A Ogłoszenia |                        |                           |         |  |                                                                 |  |                          |
| no zgłoś innego uczestnika Twojej firmy Dodśwież listę                                                                              |                        |                           |         |  |                                                                 |  |                          |
| Imie i nazwisko                                                                                                    | Email                  | Stanowisko                | Telefon |  | Telefon komórkowy Pobranc Data pobrania załacz Data wyproszenia |  | Uzasadnienie wyproszenia |
| 1 KONTRAHENT ANNA                                                                                                    | anna.ma                |                           |         |  | 2023-05-04 11:44                                                |  |                          |
| 2 KONTRAHENT PUBLICZNY4                                                                                                    | kontrach               |                           |         |  | Ø<br>٠.                                                         |  |                          |
|                                                                                                    |                        |                           |         |  |                                                                 |  |                          |

<span id="page-26-3"></span>**16.16. Zakładka "Złóż ofertę"**

W postępowaniu ofertę można składać w walucie domyślnej lub innej wybierając walutę z listy rozwijanej, jeżeli Organizator umożliwił taką opcję. Przeliczenie wartości oferty następuje wg kursu ustalonego przez Organizatora lub kursu NBP. Niezłożenie oferty, jeśli jest wymagana, może skutkować wykluczeniem z dalszego procesu. System w zależności od ustawień może wymagać złożenia oferty na wszystkie lub wybrane przedmioty.

![](_page_27_Picture_1.jpeg)

# **UWAGA: W POSTĘPOWANIACH PZP SKŁADASZ OFERTĘ W FORMIE ZASZYFROWANEJ, ZAPISANA OFERTA DO MOMENTU ODSZYFROWANIA PRZEZ ORGANIZATORA NIE JEST WIDOCZNA W SYSTEMIE.**

#### <span id="page-27-0"></span>**16.17 Widok zakładki "Złóż ofertę" – składanie oferty**

![](_page_27_Picture_68.jpeg)

Podczas etapu składania ofert, oferta może być nadpisywana dowolną ilość razy. Ostatnia poprawnie złożona oferta jest wiążąca

Uwaga – jeśli oferta jest niekompletna albo niepoprawna system poinformuje o tym komunikatem błędu.

<span id="page-27-1"></span>**16.18. Widok zakładki "Złóż ofertę" – składanie oferty z uwzględnieniem oferty szczegółowej**

![](_page_27_Picture_69.jpeg)

Po wprowadzeniu wartości oferty należy kliknąć "Zapisz ofertę" i potwierdzić złożenie klikając "Tak" lub anulować klikając "Nie".

![](_page_28_Picture_1.jpeg)

W zależności od obciążenia serwera (ilości przedmiotów) oferta może być wczytywana przez kilka, kilkanaście sekund. O terminie złożenia oferty decyduje czas pełnego przeprocesowania transakcji.

![](_page_28_Picture_72.jpeg)

<span id="page-28-0"></span>**16.19. Widok zakładki "Złóż ofertę" – potwierdzenie oferty**

Potwierdzeniem prawidłowo złożonej oferty jest komunikat systemowy "Oferta została zapisana". Jeżeli wartość złożonych ofert nie jest widoczna w kolumnie "Twoja oferta" oznacza to, iż zapisana oferta, została automatycznie zaszyfrowana i dostęp do niej będzie możliwy po odszyfrowaniu ofert przez Organizatora. Złożoną ofertę można dowolnie zmienić (zwiększyć lub zmniejszyć) w trakcie trwania etapu składania ofert. Pod uwagę będzie brana ostatnia poprawnie złożona oferta.

**16.20. Widok zakładki "Złóż ofertę" – złożenie oferty**

<span id="page-28-1"></span>![](_page_28_Picture_73.jpeg)

![](_page_29_Picture_1.jpeg)

<span id="page-29-0"></span>**16.21. Dodawanie załączników do postępowania - Widok sekcji "Moje załączniki" w**  zakładce "Złóż ofertę".

![](_page_29_Picture_100.jpeg)

Aby rozpocząć proces dodawania załączników do postępowania, należy w sekcji Moje załączniki, znajdującej się pod formularzem elektronicznym składania oferty, kliknąć "Dodaj załącznik". Pojawi się okno, gdzie do wyboru mamy dwie zakładki "Wczytaj nowy załącznik do postępowania" (wczytanie załącznika z komputera) i "Wczytaj załącznik z profilu kontrahenta" (wczytanie dokumentu znajdujących się w Ustawienia -> Moje załączniki), opisujemy go opcjonalnie podając nazwę, wybieramy docelowy plik, który będzie wczytany. Możemy również określić czy **załącznik stanowi tajemnicę przedsiębiorstwa oraz czy zawiera dane osobowe.** 

# **Dodaj załącznik**  $\overline{\mathbf{x}}$ Wczytaj nowy załącznik do postępowania Wczytaj załącznik z profilu kontrahenta Wybierz plik Nazwa:  $\Box$  Załącznik stanowiący tajemnicę przedsiębiorstwa  $\Box$  $\triangledown$  Załącznik zawiera dane osobowe  $\triangledown$ Załącznik zawiera ofertę podstawową Załącznik zawiera ofertę wariantową Zapisz

# <span id="page-29-1"></span>**16.22. Panel dodawania załączników**

W przypadku pliku zawierającego ofertę możliwe jest zaznaczenie czy załącznik zawiera ofertę podstawową czy ofertę wariantową (zależnie od uruchomienia niniejszej opcji przez Zamawiającego).

![](_page_30_Picture_1.jpeg)

# **UWAGA: W POSTĘPOWANIACH PZP SKŁADASZ ZAŁĄCZNIKI W FORMIE ZASZYFROWANEJ, ZAPISANE ZAŁĄCZNIKI DO MOMENTU ODSZYFROWANIA PRZEZ ORGANIZATORA NIE BĘDĄ MOŻLIWE DO ODCZYTANIA**.

Następnie klikamy "Zapisz". System umożliwia dodanie plików o wielkości do 1 GB MB\_ w formatach: .doc, .docx, .txt, .xls, .xlsx, .ppt, .pptx, .csv, .pdf, .jpg, .gif, .png, .tif, .dwg, .ath, .kst, .zip, .rar.

<span id="page-30-0"></span>Po poprawnym dodaniu załącznika do postępowania pojawi się komunikat:

**16.23. Informacja o przesłaniu pliku**

![](_page_30_Picture_66.jpeg)

<span id="page-30-1"></span>Dodany plik pojawi się pod ofertą:

# **16.24. Potwierdzenie prawidłowo dodanego pliku**

![](_page_30_Picture_67.jpeg)

Platforma nie wymaga dodatkowego potwierdzania wysłania kompletu oferty tj. formularza dynamicznego i załączników. Dane w niniejszych sekcjach można niezależnie zmieniać do czasu zakończenia składania ofert.

![](_page_31_Picture_1.jpeg)

## **16.25. Ustawienia podpisu elektronicznego dla ofert składanych przez platformę**

<span id="page-31-0"></span>W przypadku osób korzystających z aplikacji dostarczanych w zestawach lub pobieranych ze stron kwalifikowanych centrów certyfikacji, zalecane jest zaktualizowanie oprogramowania do najnowszych wersji.

Poniżej prezentujemy jak prawidłowo ustawić funkcję skrótu SHA-256 na przykładzie najczęściej wykorzystywanych aplikacji wystawców podpisów kwalifikowanych.

![](_page_31_Picture_38.jpeg)

# eB2B Sp. z o. o.

![](_page_32_Picture_1.jpeg)

![](_page_32_Picture_13.jpeg)

![](_page_33_Picture_1.jpeg)

#### **16.26. Widok zakładki "Złóż ofertę" – proces dodawania pliku**

<span id="page-33-0"></span>![](_page_33_Picture_65.jpeg)

Po zapisaniu plik jest widoczny w systemie jako zaszyfrowany (możliwość otworzenia pliku dostępna będzie dopiero po odszyfrowaniu ofert przez organizatora). Zaznaczając plik i klikając na polecenie "Usuń" plik zostanie usunięty. Klikając "Dodaj komentarz" istnieje możliwość dodania komentarza do poszczególnego załącznika.

#### 16.27. Widok zakładki "załączniki" – dodawanie komentarza do pliku

<span id="page-33-1"></span>![](_page_33_Picture_66.jpeg)

Uwaga – jeżeli pod panelem przycisków pojawi się informacja na czerwono - **"Z datą xxx-xxxx upłynął termin przesyłania załączników"** oznacza to, że Organizator zdefiniował termin do końca którego wykonawcy mogą dodawać załączniki i termin ten upłynął.

#### <span id="page-33-2"></span>**16.28. Informacja o upłynięciu terminu przesyłania załączników**

![](_page_33_Picture_67.jpeg)

![](_page_34_Picture_1.jpeg)

Potwierdzeniem złożenia oferty w formie załącznika jest jego pojawienie się na liście "Moje załączniki". Dodatkowe potwierdzenie możemy pobrać w formie dokumentu PDF, który dostępny jest po wybraniu opcji "Podgląd moje oferty":

<span id="page-34-0"></span>![](_page_34_Picture_81.jpeg)

![](_page_34_Picture_82.jpeg)

# <span id="page-34-1"></span>**16.30. Zakładka "Oferta szczegółowa"**

Jeżeli Organizator zdefiniował ofertę szczegółową, w zależności od konfiguracji Organizatora, zakończonej aukcji Oferent jest zobligowany do aktualizacji formularza oferty szczegółowej. Należy wypełnić pola ceny jednostkowej tak, aby wartość wszystkich pozycji korespondowała do wartości ostatniej oferty z aukcji, nie dotyczy uzupełniania formularza podczas aukcji. W przypadku problemu z rozpisaniem cen jednostkowych zgodnych z całkowitą wylicytowaną ofertą należy skorzystać z funkcji "Korekta wartości oferty".

Korekta wartości oferty jest różnicą między ofertą złożoną w trakcie etapu aukcji, a faktyczną wartością oferty szczegółowej. Na przykład: użytkownik w etapie aukcji złożył ofertę na koszyk pozycji w wysokości 10.000,00 zł. Po zakończeniu etapu wypełnia formularz oferty szczegółowej, podając dokładną wartość swojej oferty, która wynosi 9.993,12 zł. W takim wypadku korekta wartości wyniesie 6,88 zł.

# **Uwaga: System nie przyjmie oferty szczegółowej, jeżeli jej wartość będzie gorsza od wartości złożonej w aukcji.**

![](_page_35_Picture_0.jpeg)

![](_page_35_Figure_1.jpeg)

#### **16.31. Widok zakładki Oferta szczegółowa – uzupełnianie po etapie aukcji**

<span id="page-35-0"></span>![](_page_35_Picture_59.jpeg)

#### <span id="page-35-1"></span>16.32. Zakładka "Pytania/Informacje"

W zakładce "Pytania" istnieje możliwość zadania pytania do Organizatora oraz udzielenie odpowiedzi na zadane pytanie.

#### 16.33. Widok zakładki "Pytania"

<span id="page-35-2"></span>![](_page_35_Picture_60.jpeg)

Pytanie / odpowiedź przesłana do Organizatora nie jest dostępna dla innych oferentów. O zadanym pytaniu Organizator jest powiadamiany systemowym e-mailem. Do zadawanego pytania / udzielanej odpowiedzi istnieje możliwość dołączenia załącznika. Proces dodawania pliku jest analogiczny do wczytywania załączników w zakładce "załączniki". Chcąc wysłać pytanie / odpowiedź klikamy przycisk "Zapisz".

![](_page_36_Figure_1.jpeg)

Uwaga!!! W postępowaniach PZP, jeżeli Zamawiający wzywa do uzupełnienia oferty po otwarciu ofert, załączniki należy dodać do udzielanej odpowiedzi zaznaczając checkbox "Załącz pliki". Nie należy dodawać załączników w zakładce załączniki!

Organizator może udzielić odpowiedzi wszystkim zaproszonym Oferentom lub tylko pytającemu Oferentowi. O udzielonej odpowiedzi Oferent jest informowany systemowym emailem.

![](_page_36_Picture_79.jpeg)

# <span id="page-36-0"></span>16.34. Widok zakładki "Pytania" – odpowiedź Organizatora

**Uwaga!!! W przypadku, gdy inny Wykonawca zada pytanie a Zamawiający zdecyduje odpowiedzieć Wszystkim wykonawcom, odpowiedź ta znajdzie się w Zakładce Nowe/Wysłane. Powyższej odpowiedzi nie będzie w zakładce Otrzymane.**

# <span id="page-36-1"></span>16.35. Zakładka "Informacja z otwarcia ofert"

W zakładce "Informacja z otwarcia ofert" użytkownik posiada dostęp do informacji o złożonych ofertach w postępowaniu zgodnie z ustawieniami Organizatora. Załączniki Oferenta ustawione są jako nie zawierające tajemnicy przedsiębiorstwa mogą być widoczne w zakładce "Informacja z otwarcia ofert" (jeśli Organizator ustawi taką opcję). Załączniki stanowiące tajemnice przedsiębiorstwa nigdy nie zostaną wyświetlone w zakładce "Informacja z otwarcia ofert"

![](_page_37_Picture_1.jpeg)

#### **16.36. Widok zakładki załączniki – zawiera tajemnice przedsiębiorstwa**

<span id="page-37-0"></span>![](_page_37_Picture_78.jpeg)

W zakładce "Informacja z otwarcia ofert" załączniki które nie zawierają tajemnicy przedsiębiorstwa są widoczne do pobrania.

#### **16.37. Widok zakładki Informacja z otwarcia ofert**

<span id="page-37-1"></span>![](_page_37_Picture_79.jpeg)

#### **17. Aukcja elektroniczna**

<span id="page-37-2"></span>Etap aukcji może być samodzielnym etapem lub kolejnym w trwającym już postępowaniu.

W przypadku postępowań PZP, składanie postąpień w czasie aukcji zostało opisane w "Szczegółowej instrukcji podpisu elektronicznego" dostępnej po zalogowaniu w menu użytkownika. Niniejsza instrukcja dostępna jest również w zakładce "Test podpisu elektronicznego" dostępnej w menu Ustawienia postępowaniu w którym odbędzie się aukcja.

Konfiguracja aukcji jest definiowana przez Organizatora. System eB2B umożliwia prowadzenia aukcji elektronicznej w następujących formułach:

**Aukcja angielska** – w tej aukcji licytowany jest jeden przedmiot z jednym parametrem, ceną. Aukcja rozpoczyna się od wartości wywoławczej lub najlepszej oferty złożonej przez oferentów

![](_page_38_Picture_1.jpeg)

w etapie składania ofert wstępnych. System przyjmuje oferty, które są atrakcyjniejsze od obecnie prowadzącej oferty.

![](_page_38_Picture_60.jpeg)

**Aukcja dynamiczna odwrotna** – w tej aukcji licytowany jest jeden przedmiot z jednym parametrem, ceną. Aukcja nie ma wartości wywoławczej ustalonej przez Organizatora. Dopuszcza się ofertę wywoławczą oferenta złożoną w etapie składania ofert wstępnych. Oferenci nie widzą oferty prowadzącej, oferenci widzą numer swojej pozycji w postępowaniu. System przyjmuje ofertę lepszą o minimalny skok aukcyjny od uprzednio złożonej oferty oferenta. System przyjmuje oferty gorsze od obecnie prowadzącej oferty.

![](_page_38_Picture_61.jpeg)

**Aukcja japońska** – w tej aukcji Organizator ustala wartości graniczne postępowania. W zakupach system uruchamia się od oferty oferenta jeśli złożył swoją ofertę wstępną i lub od wartości ustalonej przez organizatora. System o pewien ustalany przez Organizatora interwał

![](_page_39_Picture_1.jpeg)

czasu obniża wartość parametru każdego z parametrów przedmiotów. Wygrywa ten dostawca, który jako ostatni zaakceptuje najlepsze spośród pozostałych oferentów warunki przedstawione na ekranie monitora. Dodatkowo dokonaliśmy przebudowania tego mechanizmu i zmodyfikowaliśmy tę metodę gdzie każdy z oferentów może złożyć ofertę na wielu produktach jednocześnie.

![](_page_39_Picture_50.jpeg)

**Aukcja holenderska** – w tej aukcji Organizator ustala wartości graniczne postępowania. W zakupach system uruchamia się od nierealnie niskiej ceny niemożliwej do spełnienia dla każdego z oferentów. System o pewien ustalany przez Organizatora interwał czasu podnosi wartość parametru cenowego produktu. Wygrywa ten dostawca, który jako pierwszy zaakceptuje warunki przedstawione na ekranie monitora.

![](_page_39_Picture_51.jpeg)

![](_page_40_Picture_1.jpeg)

**Aukcja wieloparametrowa** – jest to możliwość negocjacji, w metodach aukcji angielskiej, dynamicznej odwrotnej i japońskiej wieloma parametrami takimi np. termin płatności, termin dostawy, termin gwarancji, rabat. Wtedy należy przydzielić ilość punktów każdemu z parametrów. Suma nie musi być równa 100 pkt.

**Aukcja wieloproduktowa** – jest to możliwość negocjacji, w metodach aukcji angielskiej, dynamicznej odwrotnej i japońskiej, wieloma produktami. W zależności od ustawień systemu można zastosować metodę wyboru zwycięzcy na całym postępowaniu lub na wybranych produktach/częściach w ramach postępowania.

**Aukcja wieloproduktowa i wieloparametrowa** – jest to możliwość negocjacji, w metodach aukcji angielskiej, dynamicznej odwrotnej i aukcji japońskiej wieloma produktami i wieloma parametrami w ramach tych produktów. W zależności od ustawień systemu można zastosować metodę wyboru zwycięzcy na całym postępowaniu lub na wybranych produktach/częściach w ramach postępowania.

W postępowaniach i aukcjach najczęściej stosujemy poniższy wzór:

Wynik obliczany będzie wg wzoru:

Wynik = (Cn/Cb) \* ilość punktów gdzie:

**Cn** - najniższa cena netto za przedmiot/parametr oferty spośród badanych ofert,

**Cb** - cena netto za przedmiot/parametr oferty badanej,

- 1. Aukcja angielska reguła aukcji oznacza, że Oferent chcąc złożyć ofertę, musi przebić ofertę aktualnie prowadzącą. Licytacja może rozpocząć się o wartości wywoławczej zdefiniowanej przez Organizatora lub najlepszej oferty złożonej podczas etapu składania ofert. Licytacja może być wieloprzedmiotowa oraz wielokryterialna. Reguła Licytacji może być zwyżkowa (sprzedaż) lub zniżkowa (zakup). Licytacja kończy się z chwilą upłynięcia czasu podstawowego lub czasu/ilości dogrywek.
- 2. Aukcja dynamiczna reguła Licytacji oznacza, że Oferent podczas Licytacji składa kolejne postąpienia w stosunku do jego poprzedniej oferty. Licytacja może rozpocząć się o wartości wywoławczej zdefiniowanej przez Organizatora lub ofert złożonych podczas etapu składania ofert. Licytacja może być wieloprzedmiotowa oraz wielokryterialna. Reguła Licytacji może być zwyżkowa (sprzedaż) lub zniżkowa (zakup). Licytacja kończy się z chwilą upłynięcia czasu podstawowego lub czasu/ilości dogrywek. W trakcie Licytacji oferty są rankingowane pod względem wartości ofert oraz daty ich złożenia.

![](_page_41_Picture_1.jpeg)

3. Licytacja japońska - reguła Licytacji oznacza, że Oferent podczas Licytacji akceptuje proponowane przez system oferty. Oferent uczestniczy w Licytacji do momentu, w którym akceptuje kolejne proponowanie przez system oferty. Niezaakceptowanie oferty skutkuje zakończeniem Licytacji dla określonego Oferenta. Licytacja kończy się z chwilą, gdy żaden z oferentów nie zaakceptuje zaproponowanej przez system oferty. Licytacja może rozpocząć się o wartości wywoławczej zdefiniowanej przez Organizatora lub ofert złożonych podczas etapu składania ofert. Licytacja może być wieloprzedmiotowa oraz wielokryterialna. Reguła Licytacji może być zwyżkowa (sprzedaż) lub zniżkowa (zakup).

Formułę aukcji określają zdefiniowane przez Organizatora ustawienia w sekcji "Opcje aukcji" dostępnej w zakładce "Ustawienia ogólne".

Konfigurację aukcji angielskiej określają opcje, których wartość jest zdefiniowana na "TAK":

- Wymagane przebicie oferty prowadzącej wartość "tak" oznacza, że system zaakceptuje ofertę, która będzie lepsza co najmniej o wartość minimalnego postąpienie od obecnie najlepszej oferty w systemie.
- Oferent widzi wiodącą ofertę postępowania wartość "tak" oznacza, że będzie widoczna wartość oferty prowadzącej.

Konfigurację aukcji dynamicznej określają kombinacje opcje, których wartość jest zdefiniowana na "TAK":

- Oferent widzi ranking przedmiotu postępowania Wartość "tak" oznacza, że będzie widoczne miejsce przedmiotu postępowania w rankingu.
- Oferent widzi ranking kryteriów oceny wartość "tak" oznacza, że będzie widoczne miejsce parametru (cena, termin płatności, gwarancja etc.). Miejsce każdego parametru będzie automatycznie odświeżane w trakcie trwania etapu licytacji.
- Oferent widzi miejsce w postępowaniu wartość "tak" oznacza, że będzie widoczne łączne miejsce dla wszystkich przedmiotów w postępowaniu.
- Oferent widzi liczbę konkurentów– wartość "tak" oznacza, że będzie widoczna ilość uczestników zaproszonych do postępowania.

Inne możliwe opcje:

- Oferent widzi wartości wywoławcze w postępowaniu wartość "tak" oznacza, że będą widoczne wartości wywoławcze.
- Wymagane złożenie oferty równej lub korzystniejszej od wartości wywoławczej w etapie aukcji- wartość "tak" oznacza, że podczas aukcji system uniemożliwi złożenie oferty gorszej niż wartość wywoławcza.
- Oferent widzi ilość punktów wartość "tak" oznacza, że będzie widoczna ilość zdobytych punktów

W każdej z formuł możliwa jest różna kombinacja określonych opcji, którą definiuje Organizator.

![](_page_42_Picture_1.jpeg)

#### **17.1. Aukcja angielska oraz dynamiczna**

<span id="page-42-0"></span>Panel aukcji dostępny jest w zakładce "Złóż ofertę", która na czas trwania etapu zmienia nazwę na "Aukcja". W niniejszym panelu znajdują się następujące elementy:

- 1. Czas pozostały do rozpoczęcia/zakończenia etapu w chwili uruchomienia dogrywki system automatycznie przelicza moment zakończenia licytacji z uwzględnieniem długości dogrywki.
- 2. Sekcja "informacje ogólne" zawiera informacje dot. ilości oferentów, twoja pozycja w postępowaniu, wartość łącznie, punkty łącznie.
- 3. Tabela "formularz oferty elektronicznej" zawiera informacje dot. nazwy przedmiotu postępowania i kryteriów oceny, wartości początkowej, minimalnego postąpienia, maksymalnego postąpienia, twojej oferty z poprzedniego etapu, pozycja przedmiotu oraz kryterium oceny, tren – określa kierunek zmiany wartości oferty, oferta – miejsce na wprowadzenie wartości oferty, jednostka.
- 4. Polecenia "pokaż historię ofert" i "złóż ofertę"
- <span id="page-42-1"></span>5. Sekcja "najlepsza oferta" – zawiera informacje dot. aktualnie najlepszej oferty.

#### **17.2. Widok zakładki "Aukcja" – panel aukcji (Licytacja angielska i dynamiczna)**

![](_page_42_Picture_138.jpeg)

![](_page_42_Picture_139.jpeg)

Aukcja polega na wpisaniu wartości oferty przy każdym polu parametru dla danego przedmiotu. Organizator w zależności od ustawień może wymagać oferty na wszystkie lub wybrane przedmioty postępowania. W przypadku formuły aukcji angielskiej i dynamicznej sposób składania oferty wygląda identycznie i polega na wpisaniu wartości przy każdym polu parametru dla danego przedmiotu. Kroki, które należy wykonać:

1. Przejść do zakładki "Aukcja"

![](_page_43_Picture_1.jpeg)

- 2. Wprowadzenie wartości ofert w aktywne pola formularza
- 3. Zapisanie oferty poleceniem "Zapisz ofertę"
- <span id="page-43-0"></span>4. Potwierdzenie poprawności wszystkich parametrów oferty

# **17.3. Widok zakładki "Aukcja" – składanie oferty (Licytacja angielska i dynamiczna)**

![](_page_43_Picture_66.jpeg)

Wysłanie oferty na serwer następuje po potwierdzeniu złożenia oferty klikając polecenie "Tak" w oknie dialogowym. W przypadku błędu walidacji system niezwłocznie wyświetli komunikat informujący o błędach. Informację dot. błędu wyświetlane są poniżej pozycji, których błąd dotyczy.

#### <span id="page-43-1"></span>**17.4. Widok zakładki "Aukcja" podczas aukcji – błąd walidacji oferty**

![](_page_43_Picture_67.jpeg)

![](_page_44_Picture_1.jpeg)

# **17.5. Licytacja japońska**

<span id="page-44-0"></span>Panel licytacji dostępny jest w zakładce "Aukcja". W niniejszym panelu znajdują się następujące elementy:

- 1. Czas pozostały do rozpoczęcia/zakończenia etapu w chwili uruchomienia dogrywki system automatycznie przelicza moment zakończenia licytacji z uwzględnieniem długości dogrywki.
- 2. Sekcja "informacje ogólne" zawiera informacje dot. ilości oferentów, wartość łącznie, waluta.
- 3. Tabela "oferta" zawiera informacje dot. nazwy przedmiotu postępowania i kryteriów oceny, twojej oferty z poprzedniego etapu, pozycja przedmiotu oraz kryterium oceny, tren – określa kierunek zmiany wartości oferty, trend, jednostka, proponowana oferta, akceptuję ofertę – pola "checkbox" umożliwiające zaznaczanie/odznaczenie akceptacji ceny dla określonego kryterium.
- <span id="page-44-1"></span>4. Polecenia "pokaż historię ofert" i "akceptuj proponowaną ofertę".

# **17.6. Widok zakładki "Aukcja" – panel licytacji (Licytacja japońska)**

![](_page_44_Picture_144.jpeg)

W porównaniu do Aukcji angielskiej i dynamicznej Oferent nie wpisuje kwoty swojej oferty. W trakcie aukcji Oferent widzi proponowaną wartość oferty i chcąc złożyć ofertę musi zaakceptować proponowaną ofertę. Kroki, które należy wykonać:

- 1. Weryfikacja propozycji oferty.
- 2. Zaznaczenie/Odznaczenie pozycji, w których akceptujemy/nie akceptujemy wartości oferty. Niezaakceptowanie propozycji dla określonej pozycji uniemożliwi złożenia oferty w dalszym etapie.
- 3. Akceptację oferty poleceniem "akceptuję proponowaną ofertę".
- 4. Potwierdzenie poprawności parametrów oferty.

![](_page_45_Picture_1.jpeg)

# **17.7. Widok zakładki "Aukcja" – składanie oferty (Aukcja japońska)**

<span id="page-45-0"></span>![](_page_45_Picture_40.jpeg)

W przypadku zaakceptowania oferty na wszystkie lub wybrane pozycje w czasie podstawowym system automatycznie uruchamia dogrywkę. Niezaakceptowanie proponowanej oferty dla wybranej pozycji uniemożliwi Oferentowi zmianę oferty w dalszym etapie postępowania. Podczas dogrywki system proponuję kolejną ofertę lepszą w stosunku do poprzedniej o wartość minimalnego postąpienia, kończy się dla Oferenta, jeżeli w ciągu określonego czasu nie zaakceptuje proponowanej ceny dla żadnej z pozycji.